# **ANLEITUNG WEBUNTIS**

### **1. Installieren**

### **App Store oder Google Playstore**:

Untis Mobile UND Untis Messenger runterladen.

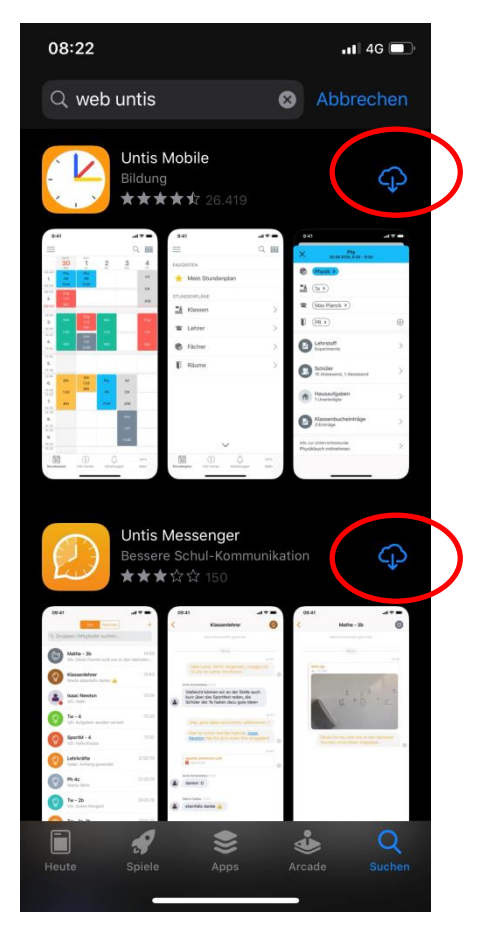

**2. Einsteigen Untis Mobile**

Auf den Button "Profil Hinzufügen" klicken.

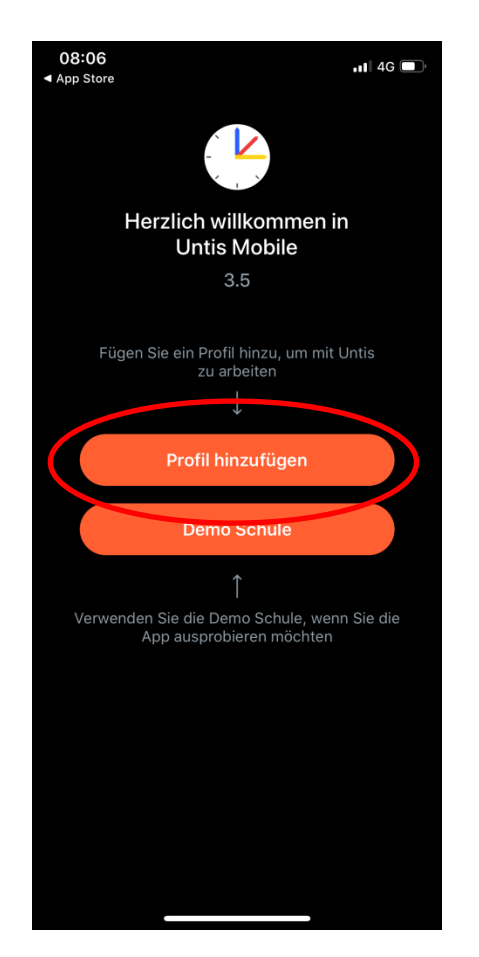

### **3. Schule suchen**

"BSLTZ" eingeben und unten auf das erscheinende "BS-LTZ" Button klicken.

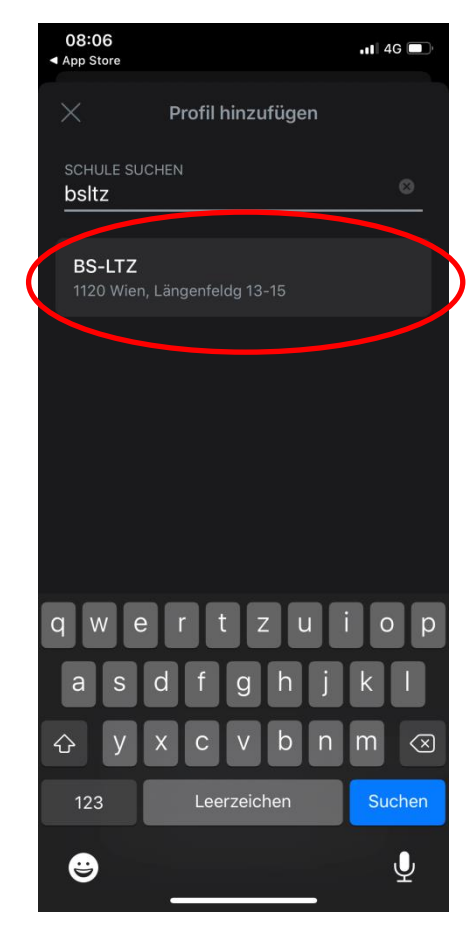

# **ANLEITUNG WEBUNTIS**

#### **4. Anmelden**

**Benutzername:** die ersten zwei Buchstaben des eigenen Vornammens.Familienname **Passwort:** GeburtsjahrGeburtsmonat-

Geburtstag

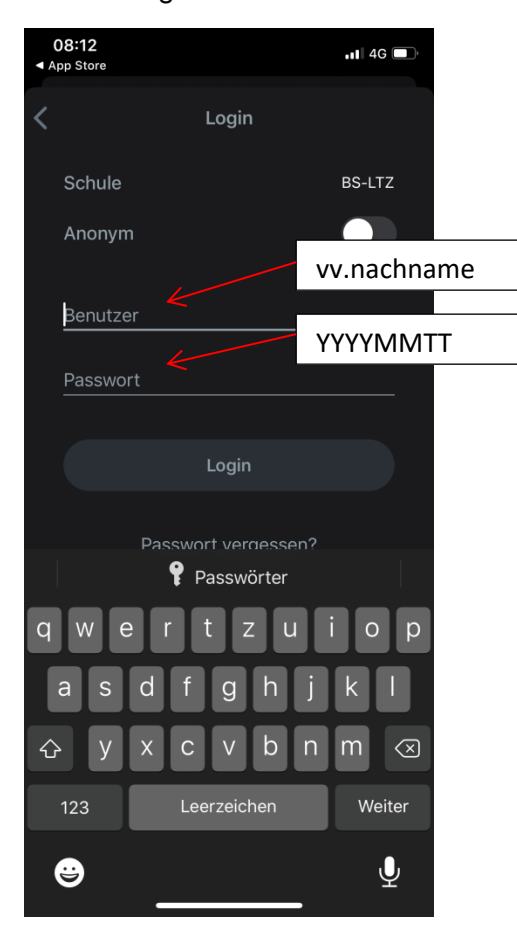

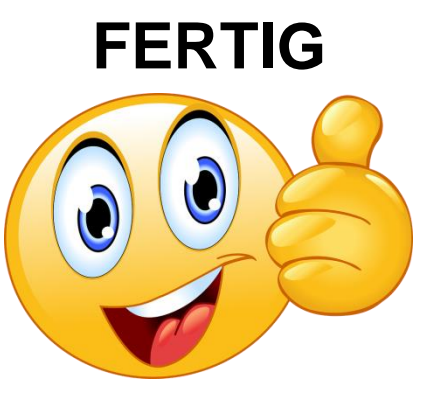

## **5. Einsteigen Untis Messenger**

Einfach auf den "Mit Untis Mobile anmelden" Button klicken und Sie sind schon drinnen.  $\odot$ 

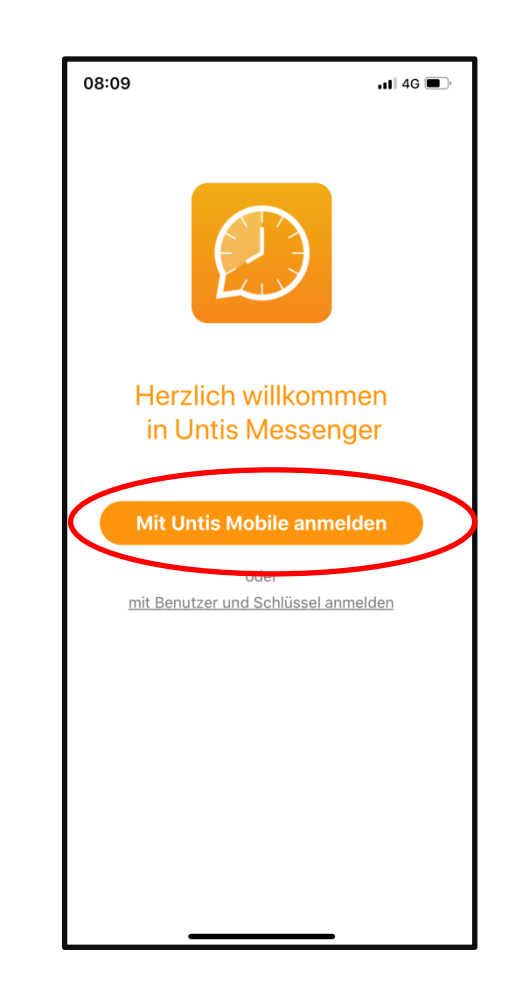